## **ÖNLİSANS - LİSANS**

### **KAYIT YENİLEME İŞLEMLERİ KILAVUZU**

# **-ÖĞRENCİLER İÇİN-**

#### **2019-2020 Öğretim Yılı Bahar Yarıyılı Kayıt Yenilemeye İlişkin Genel Bilgiler**

-Ders seçiminde derslerin AKTS kredileri dikkate alınır.

-İnternetten yapılan ders seçme ve onaylama işlemlerinin ardından akademik takvimde belirtilen ekle-sil sürecinde -17-21 Şubat 2020- **ÖĞRENCİ** tarafından kayıt formunun 2 nüsha olarak çıktısı alınacak ve bunlar danışman ve öğrenci tarafından imzalanacaktır. Bu nüshalardan biri öğrencide kalacak, diğer nüshası fakülte/yüksekokul öğrenci işleri birimine teslim edilecektir. Ders kaydı ile ilgili oluşabilecek ihtilaflarda öğrenci işleri birimine teslim edilmiş olan form esas alınacaktır. **NOT: Danışman, istemesi halinde kayıt formunun bir nüshasını alarak muhafaza edebilir.**

-Tekrar dersi olmayan öğrenciler için alınacak derslerin AKTS kredileri toplamı 30' dur. GANO (Genel Ağırlıklı Not Ortalaması) 3.00 ve üzeri olan öğrenciler üst sınıflardan en fazla üç ders ile sınırlı olmak kaydıyla ders alabilir.

- Tekrar dersi olan öğrenciler için alınacak derslerin AKTS kredileri toplamı en fazla 45 olabilir. Mezun durumda olan öğrenciler en fazla 48 AKTS olabilir.

-Kayıt yenileme süresinde kaydını yenilemeyen öğrenciler, akademik takvimde belirtilen ekle-sil haftasında kayıt yenileyebilirler. Ancak, öğrencinin tam teşekküllü bir devlet hastanesinden alınmış sağlık kurulu raporu ile belgelendirilen sağlık problemi nedeni ile kaydının yenilenememesi halinde ilgili yönetim kurulunun kararıyla ve geçen süre devamsızlıktan sayılmak suretiyle kaydı yenilenebilir. Bu süre, hiçbir koşulda akademik takvimde belirtilen ara sınav haftasının sonunu geçemez.

-İkinci öğretim öğrencileri ile örgün öğretimde olup da normal öğrenim süresini aşanlar ile başka Yükseköğretim Kurumunda aktif öğrenci iken Üniversitemize kayıt yaptıran öğrencilerimiz öğrenim ücreti/katkı payı ödemelerini Ziraat Bankası ATM'lerinden veya internet şubesinden yatırabilir.

-(Birinci sınıf güz yarıyılı ders kayıtları -seçmeli dersler hariç- Öğrenci İşleri Daire Başkanlığı tarafından yapılacaktır. Seçmeli ders işlemleri ise öğretimin başladığı ilk hafta ilgili fakülte/ yüksekokul tarafından yapılacaktır.)

## **ÖNEMLİ TARİHLER:**

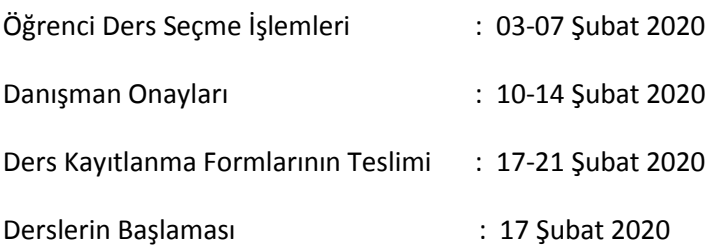

#### **a. Sisteme giriş ve öğrenci bilgilendirme ekranı**

1) Sisteme giriş: Sisteme kullanıcı adı ve şifre yazılarak giriş yapılır. Şifresini unutan öğrenciler ubs.giresun.edu.tr adresinden "şifremi hatırlamıyorum" linkindeki bilgileri doldurarak, şifresinin e-posta adresine gönderilmesini sağlayabilir. Ancak bu adımda da şifresine ulaşamayan öğrenciler Fakülte Öğrenci İşleri Bürosundan şifrelerini sıfırlatıp, ilk şifre oluşturmadan tekrar şifrelerini alabilir. Öğrenci web (Öğrenci) modülünden kayıt yenileme (ders seçme)işlemleri başlığından kayıt yenileme (ders seçme) İşlemleri ekranı açılır.

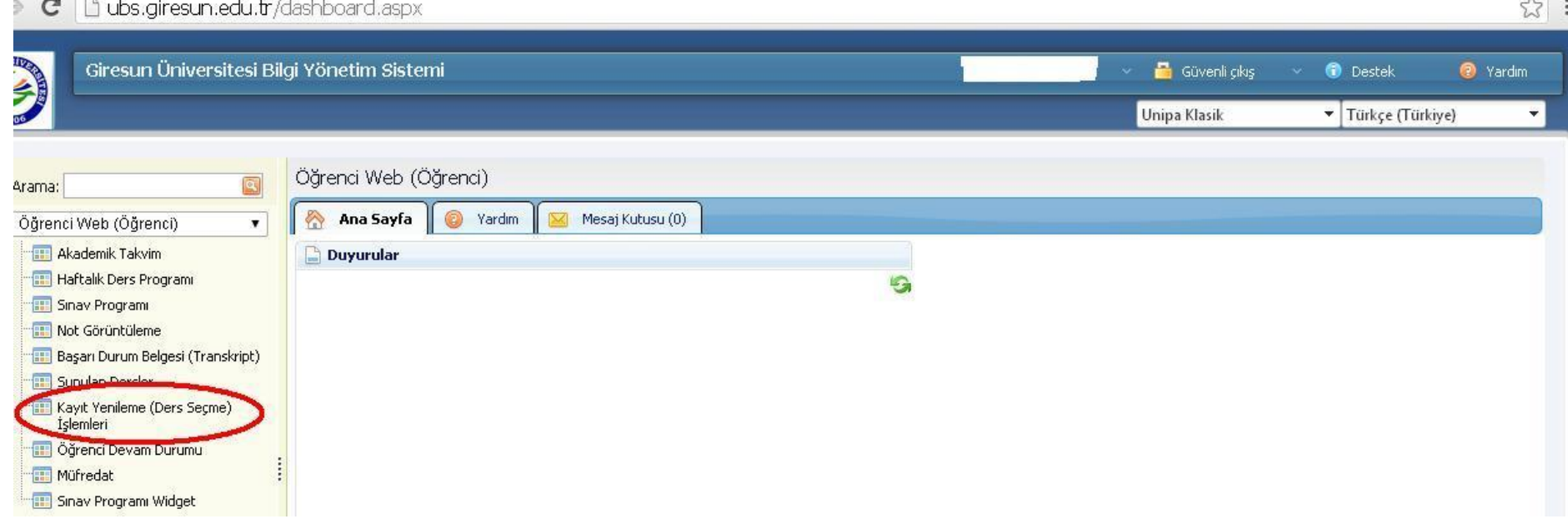

ACCESS.

2) Kayıt Yenileme( Ders Seçme ) İşlemleri butonunu tıkladığınızda bilgilerinizi güncellemenizi isteyecek, bu bölümde bilgilerinizi kontrol edip gerekli güncelleme sonrası "bilgiler güncel Güncelleme İşlemi tamamla" işlemini yaptığınızda sayfayı kapatıp tekrar kayıt yenileme sayfasına girmeniz gerekecek, daha sonrasında kayıt yenileme sayfasında bu uyarıyı almayacaksınız.

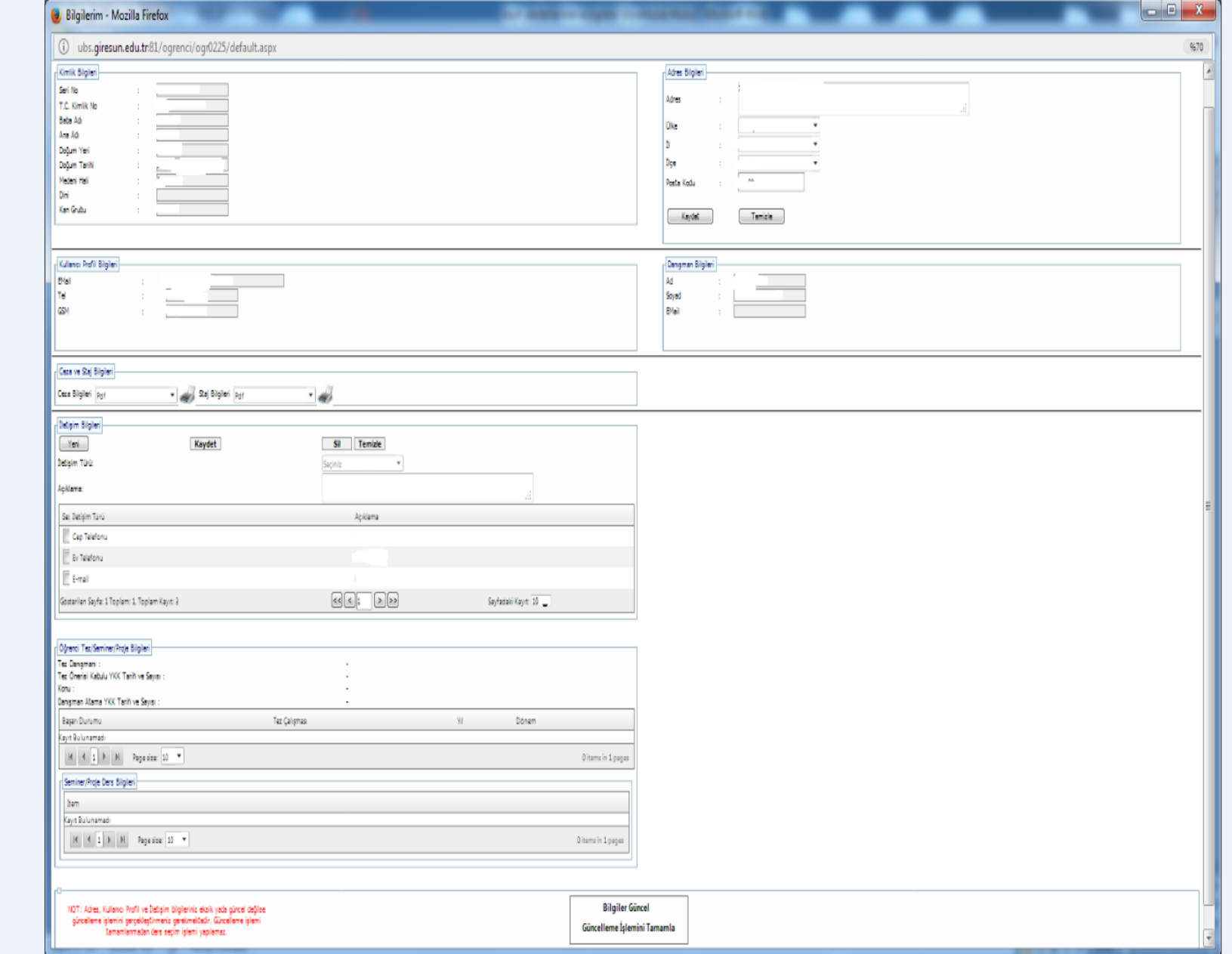

3) Öğrenci bilgilendirme ekranı: Kayıt yenileme (ders seçme) işlemleri ekranında sınıf-yarıyıl, GANO, kayıtlanma yıl/yarıyıl bilgileri yer alır.

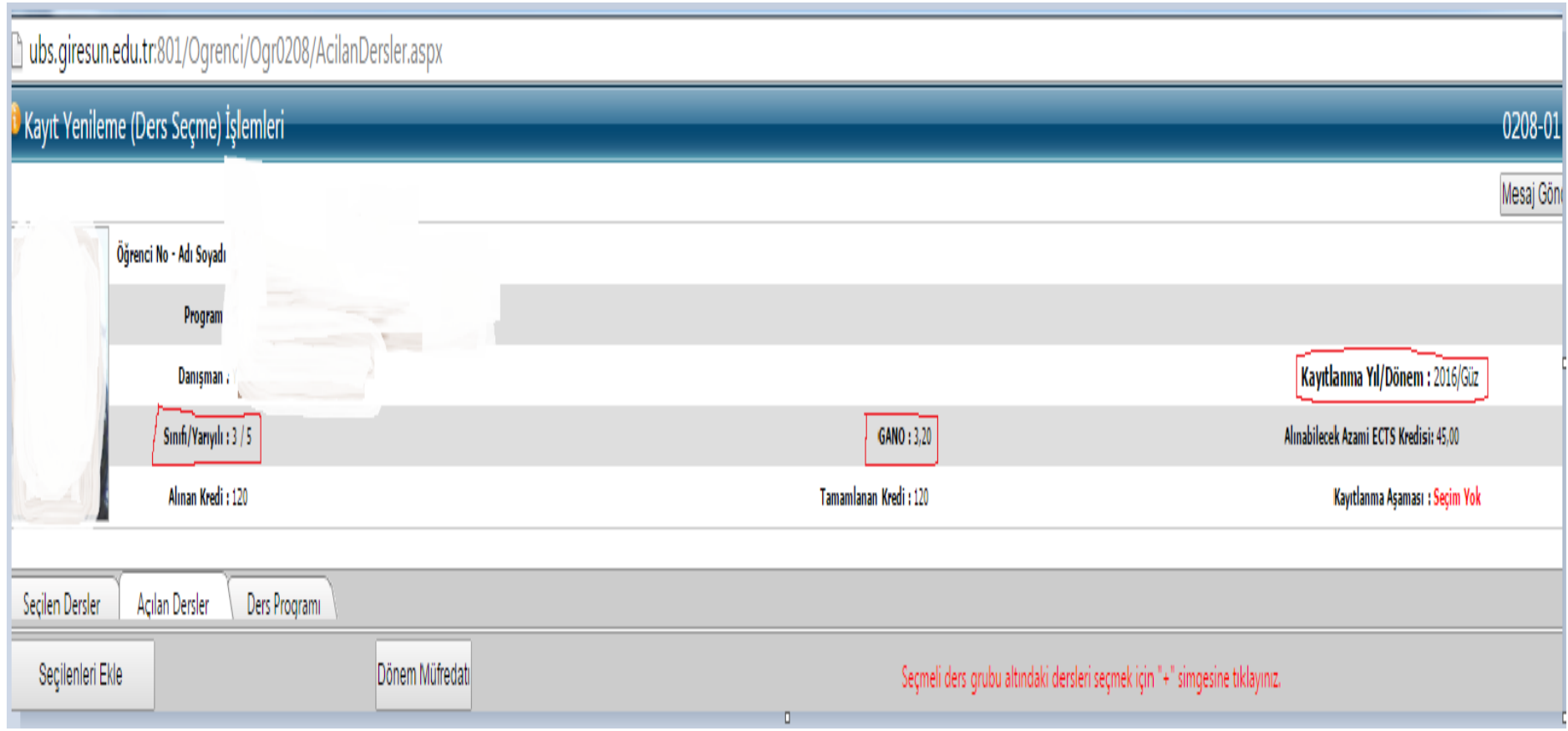

#### **b. Kayıt yenileme aşamaları**

-Kayıt yenileme ekranında –varsa- tekrar edilecek dersler ekranda belirir. Bu şekilde tekrar edilen derslerle ilgili değişiklik yapılamaz. (ÖNEMLİ NOT: Lütfen transkriptinizi kontrol ederek bir önceki yılın ilgili döneminden başarısız olduğunuz ve/veya hiç almadığınız derslerin ekranda yer alıp almadığını kontrol ediniz. Bu durumda olan derslerin ekranda yer almaması halinde "Ders Kayıtlanma Formu"na ilgili dersleri ekleyerek danışmanınıza teslim ediniz. )

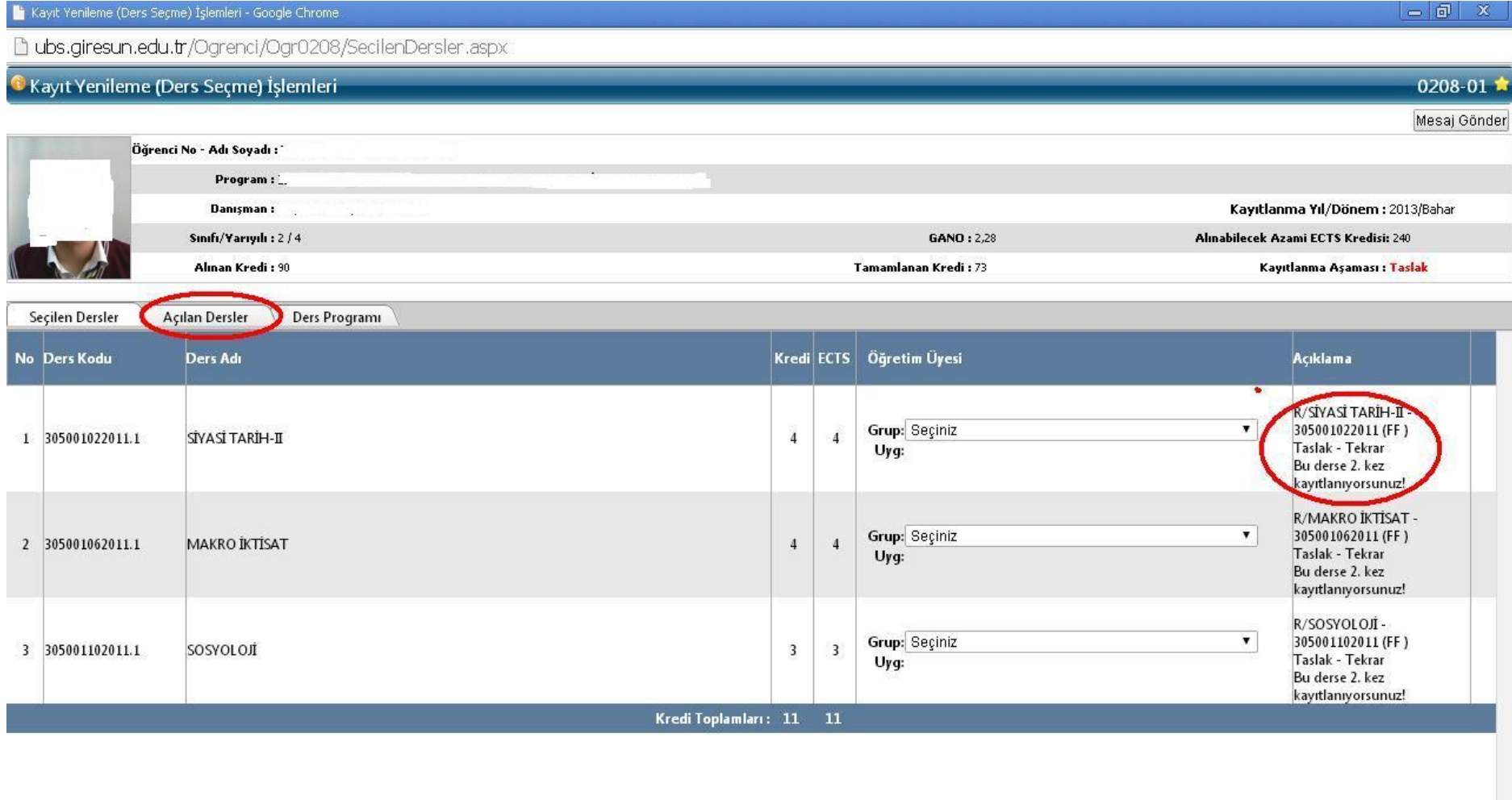

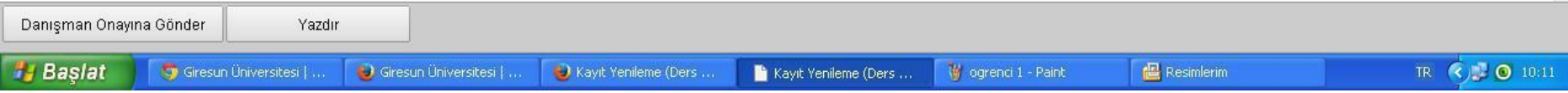

-"Açılan Dersler" butonu ile ilgili yarıyılda açılan derslerin listesine ulaşılır. Gelen ekranda alınacak olan dersler işaretlenir. Seçmeli dersler ile ilgili ders durumu ve dersin grubu seçilir. Bu işlemler bittikten sonra "Seçilenleri Ekle" butonuna basılır.

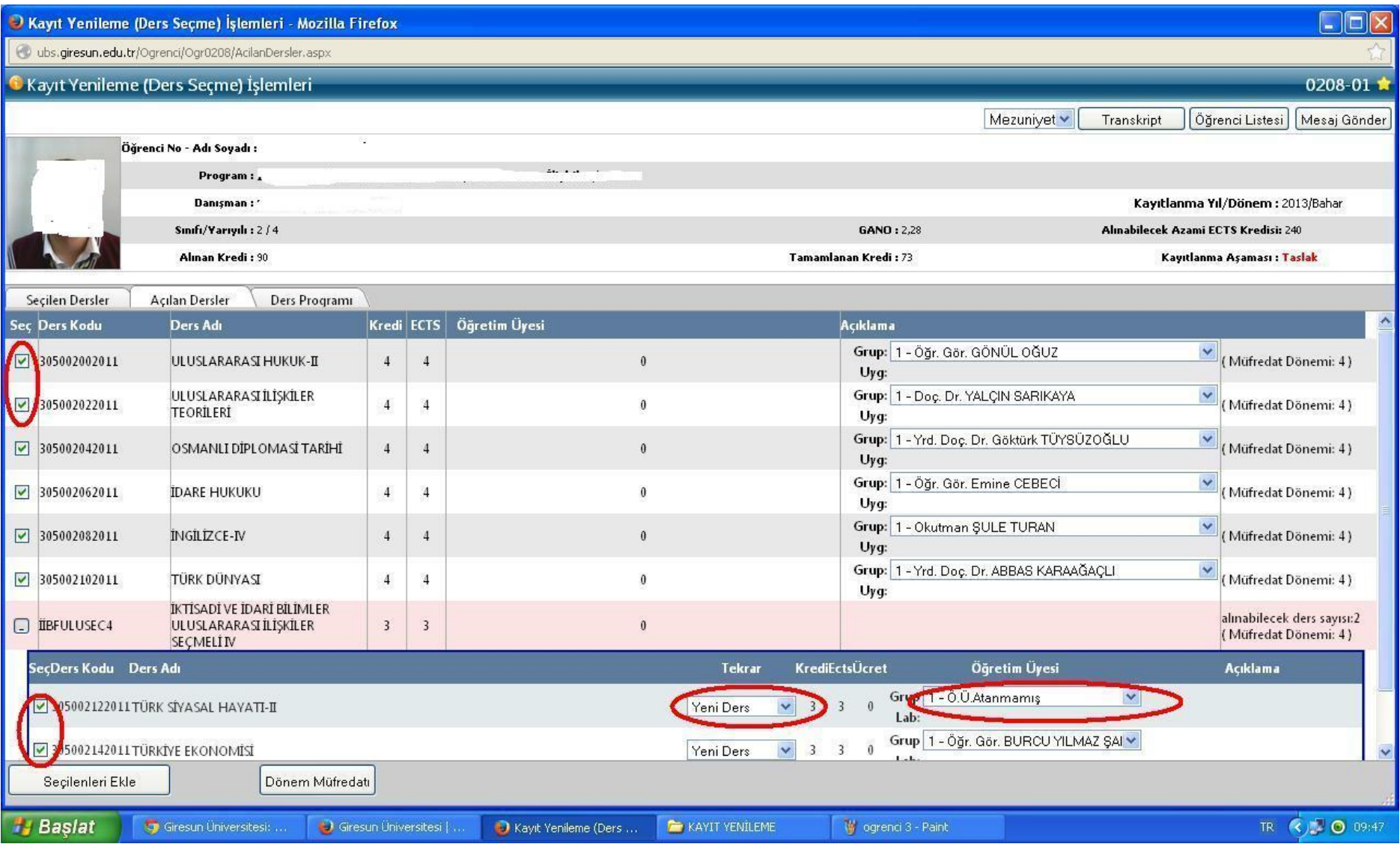

-Bu aşamada kayıtlanma aşaması henüz "Taslak" halindedir. Danışman Onayına Gönder" butonlarına basılır. (Genel Not Ortalaması –GANO- 3'ün üzerinde olan öğrenciler bir üst sınıftan 3 ders alabilirler. İstenirse "Mesaj Gönder" butonu ile danışmana mesaj gönderilebilir. En altta seçilen derslerin AKTS kredisi toplamı görünmektedir. Alt sınıflardan başarısız dersi olan öğrenciler için alınacak azami AKTS kredisi 45'dir.

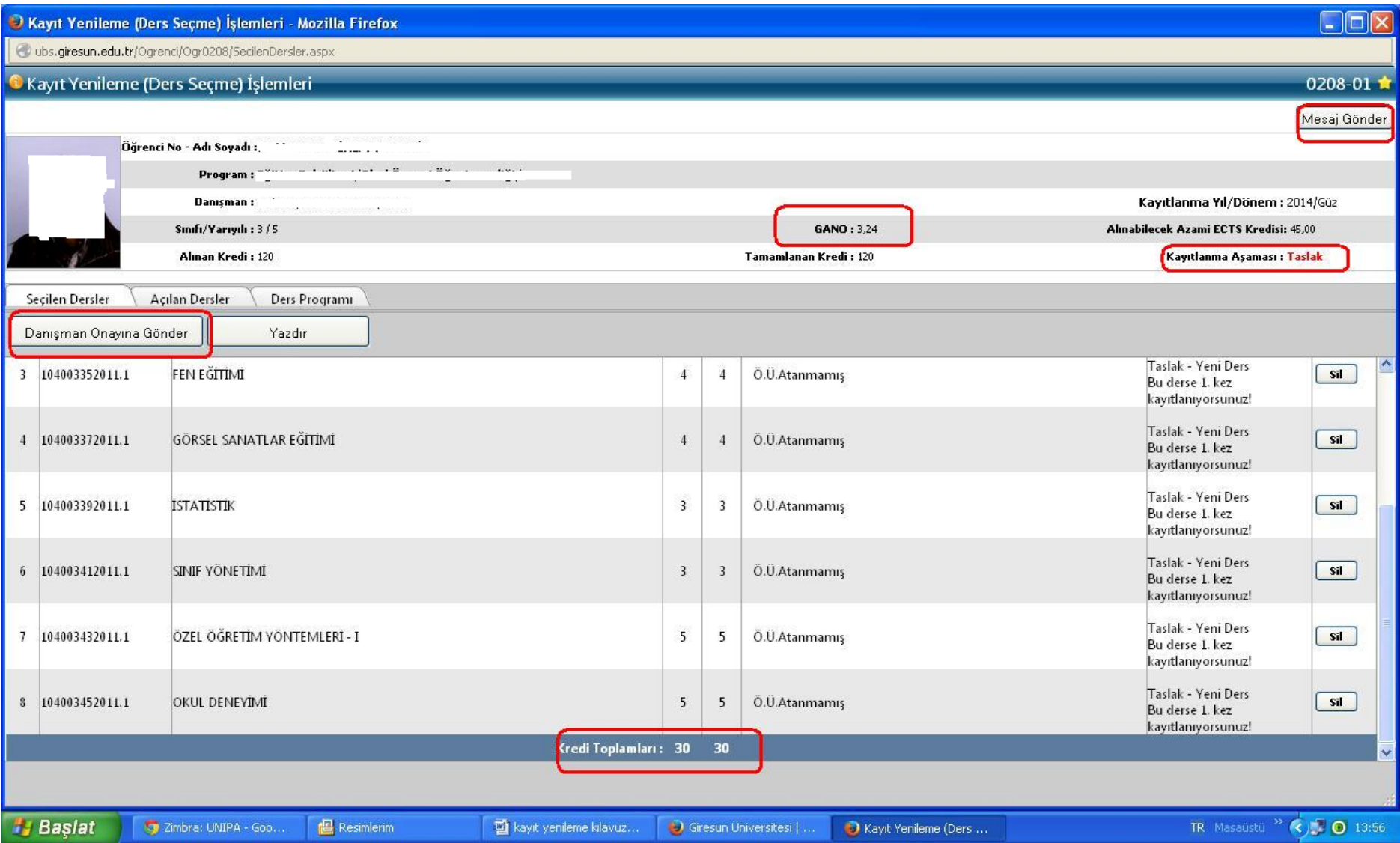

-Bu işlemden sonra kayıtlanma aşaması "Danışman İnceleme", dersin durumu "Ekleme Onayı Bekliyor" şekline dönüşür.

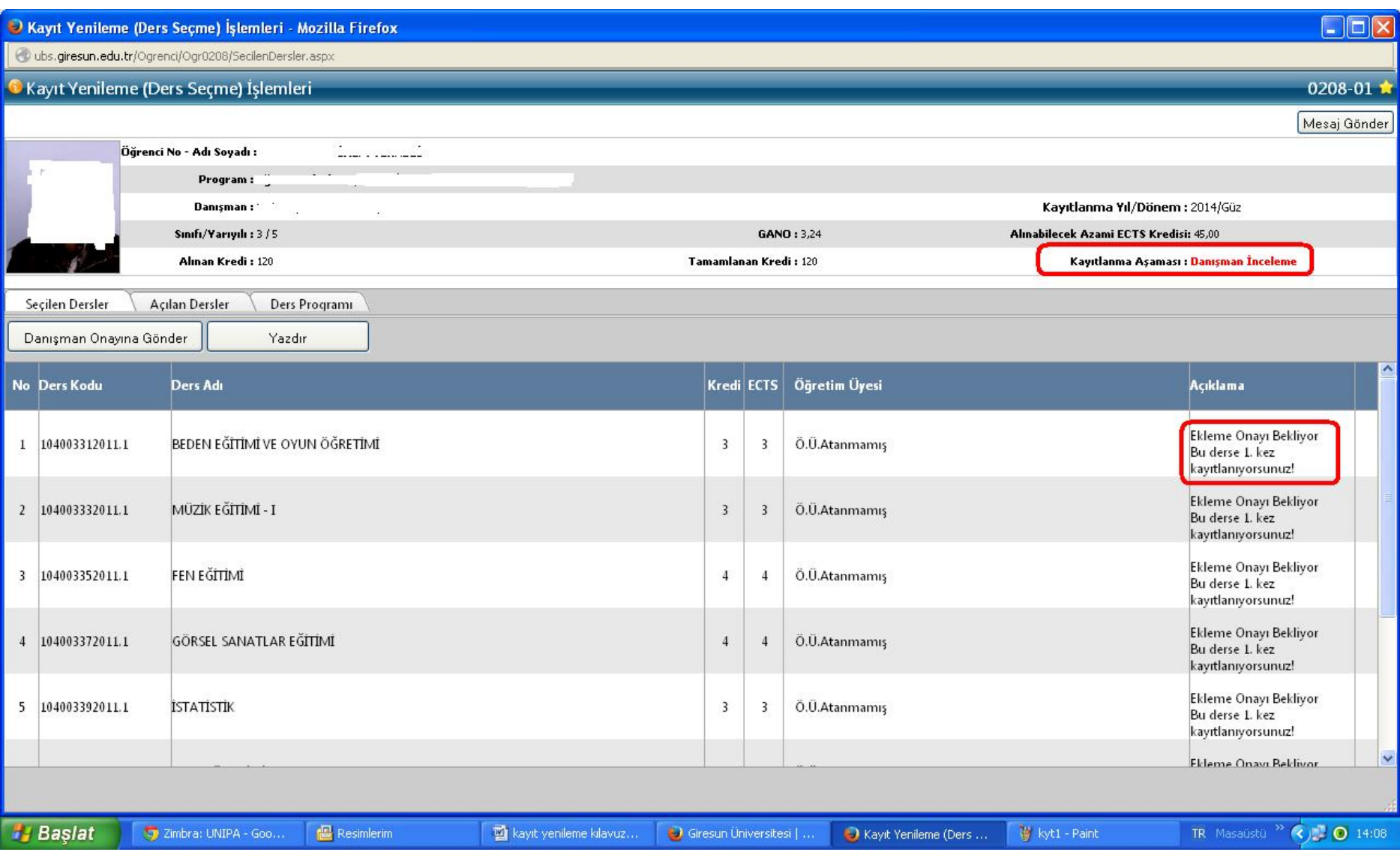

-Harç ödemekle yükümlü olan öğrenciler bu aşamada danışman hocalarına gönderemeyecek.Bu işlemi yapmak için harç borçlarını ödemeleri gerekecektir.

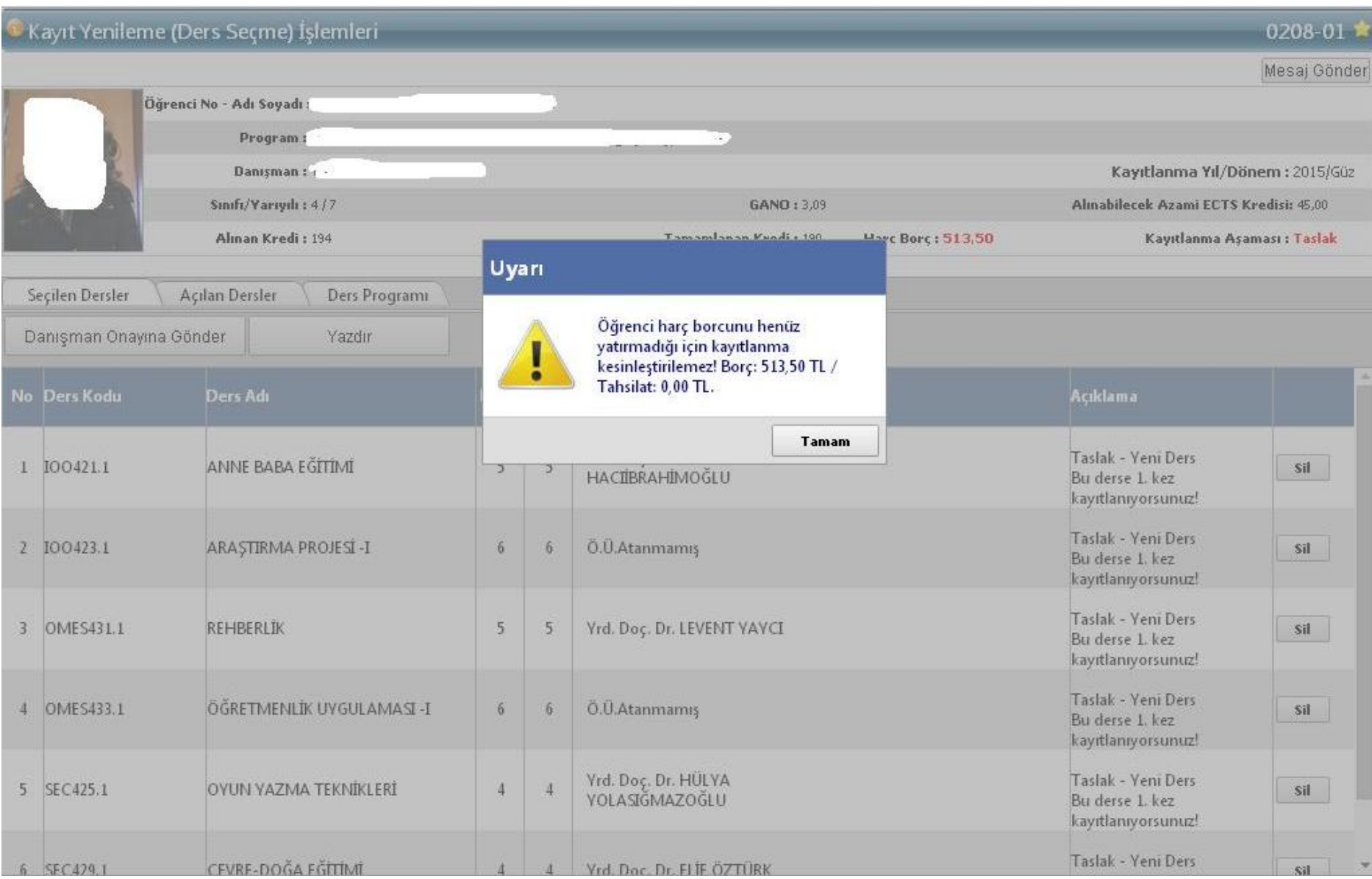

-Yazdırma işlemini yaparak danışman hocamıza gönderdiğimiz derslerin listesine ve ders programının çıktısını alarak,ders programlarında çakışma olup olmadığının kontrol edilmesi, çakışma olması durumunda Fakülteniz/Yüksekokulunuza başvurmanız gerekmektedir.

Kayıt Yenileme (Ders Seçme) İşlemleri - Google Chrome

 $-6$  $\mathbf{x}$ 

### D ubs.giresun.edu.tr:801/Ogrenci/Ogr0208/rapor.aspx

#### T.C. GİRESUN ÜNİVERSİTESİ - TEST 2015-2016 GÜZ YARIYILI KAYIT YENİLEME FORMU (Anadal)

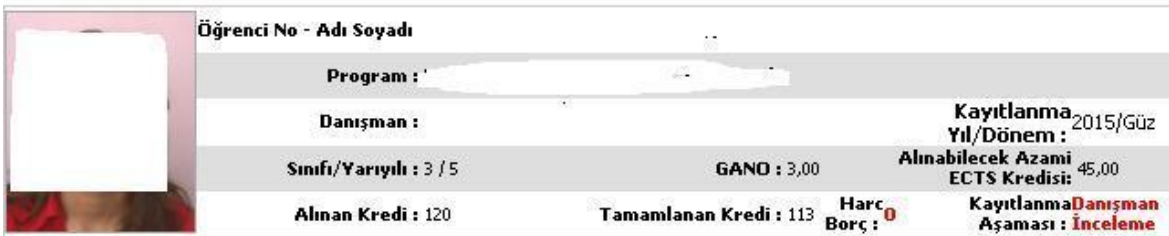

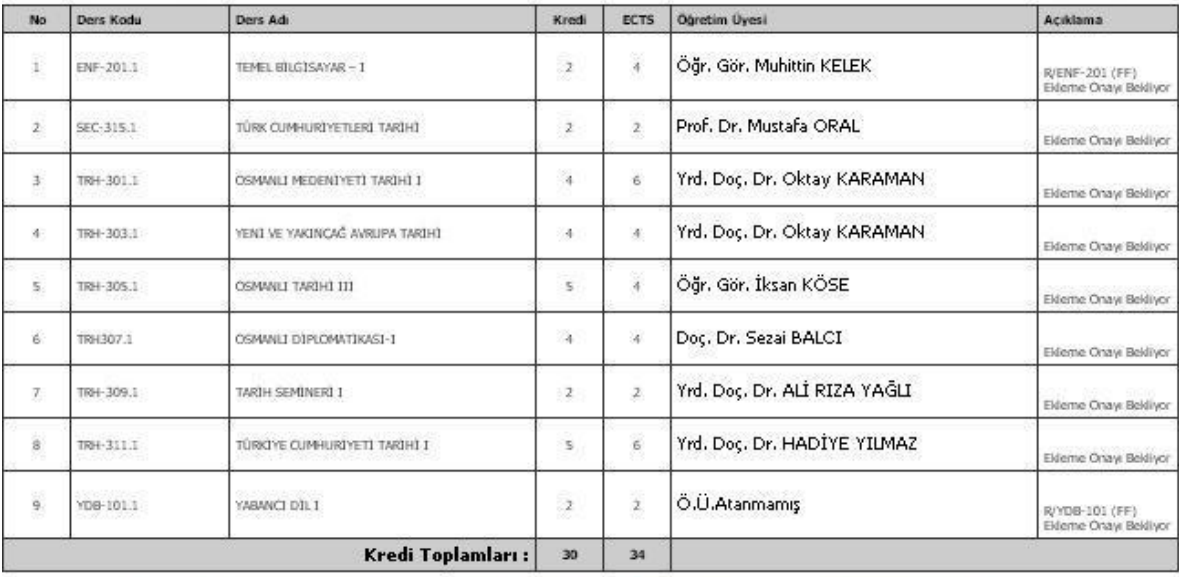

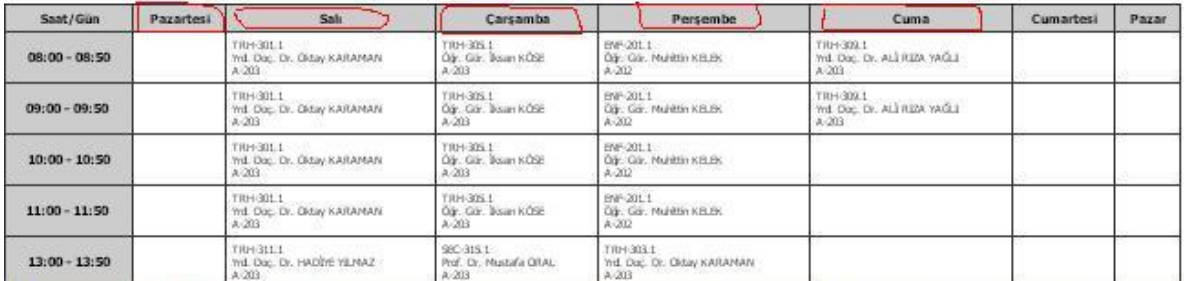

- Öğrencilerin bu aşamalardan sonra "Ders Ekleme, bırakma, silme işlemleri" haftasında sisteme tekrar giriş yaparak, danışman tarafından kesin kayıt işleminin yapılıp yapılmadığını kontrol etmesi gerekmektedir. Danışman tarafından kesin kayıt yapılan öğrencinin kayıtlanma aşaması "Kayıtlanma Tamamlandı" olarak görünecektir. Kaydı kesinleşen öğrenciler herhangi bir "ders ekle-çıkar" yapmayacaksanız, "seçilen dersler" butonu kullanarak aşağıda örneği görülen kayıtlanma formundan 2 adet yazdırarak danışmana imzalatmaları gerekmektedir. Eğer öğrenci ekleme veya çıkarma yapacaksa "ders ekle – çıkar" butonu ile sayfasını danışman onaya düşürüp danışmanı ile birlikte ders ekle çıkar yapabilir.

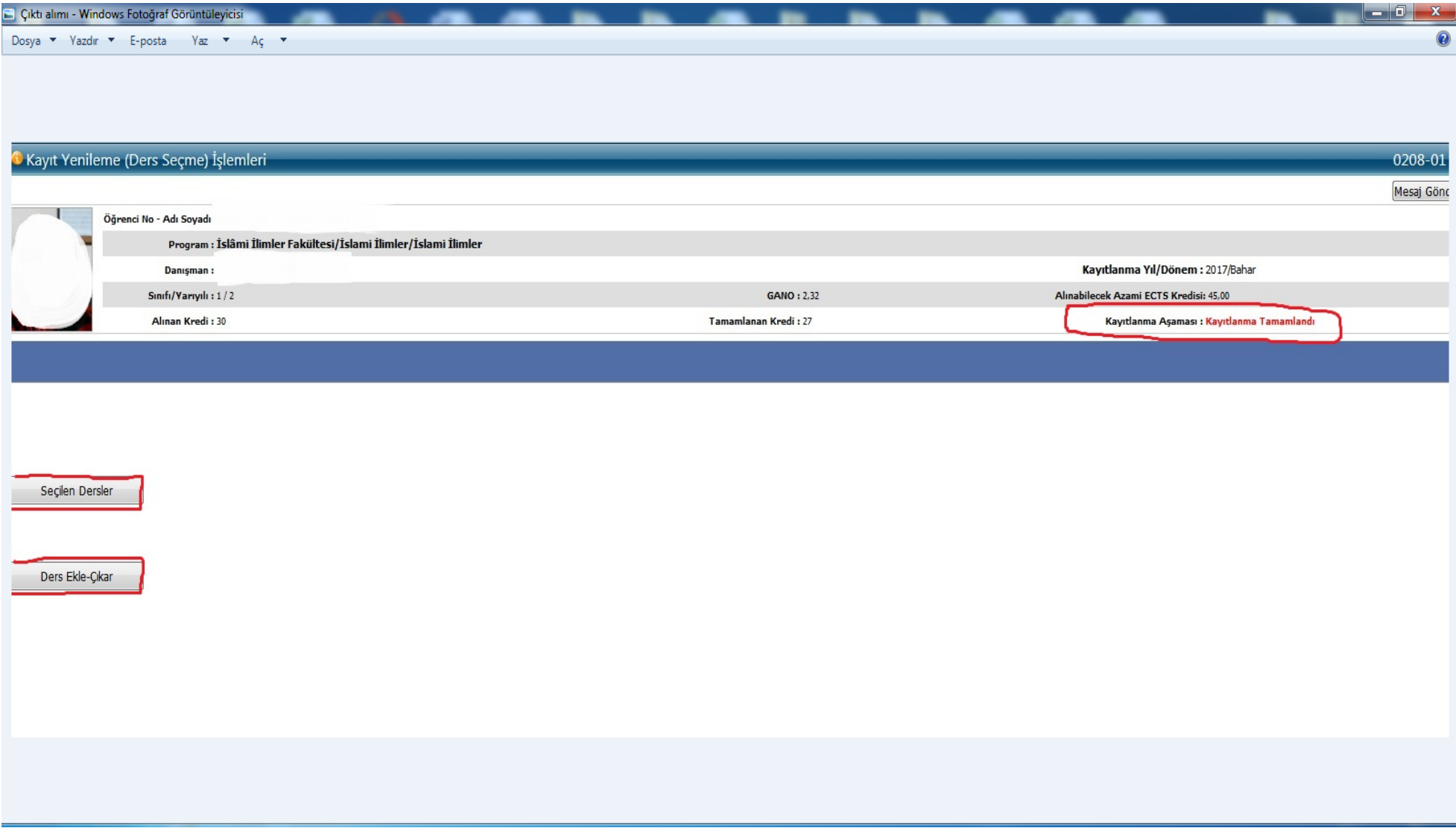

-Danışmana imzalatılan kayıt yenileme formunun öğrenci tarafından da imzalanması ve imzalan bir nüshasının fakülte/yüksekokul öğrenci işleri birimine teslim edilmesi gerekmektedir. Ders kayıtlanmasına ilişkin doğabilecek problemlerde öğrenci işleri birimine teslim edilmiş olan imzalı form dikkate alınacaktır. Bu formlarda kayıtlanma aşamasının "Kayıtlanma Tamamlandı", derse ilişkin açıklama kısmında "Kayıt Kesinleşti" ibaresinin yer aldığına dikkat ediniz. İmzalanacak olan alan formun altında danışman ve öğrencinin isimlerinin yer aldığı kısımda bulunmaktadır.

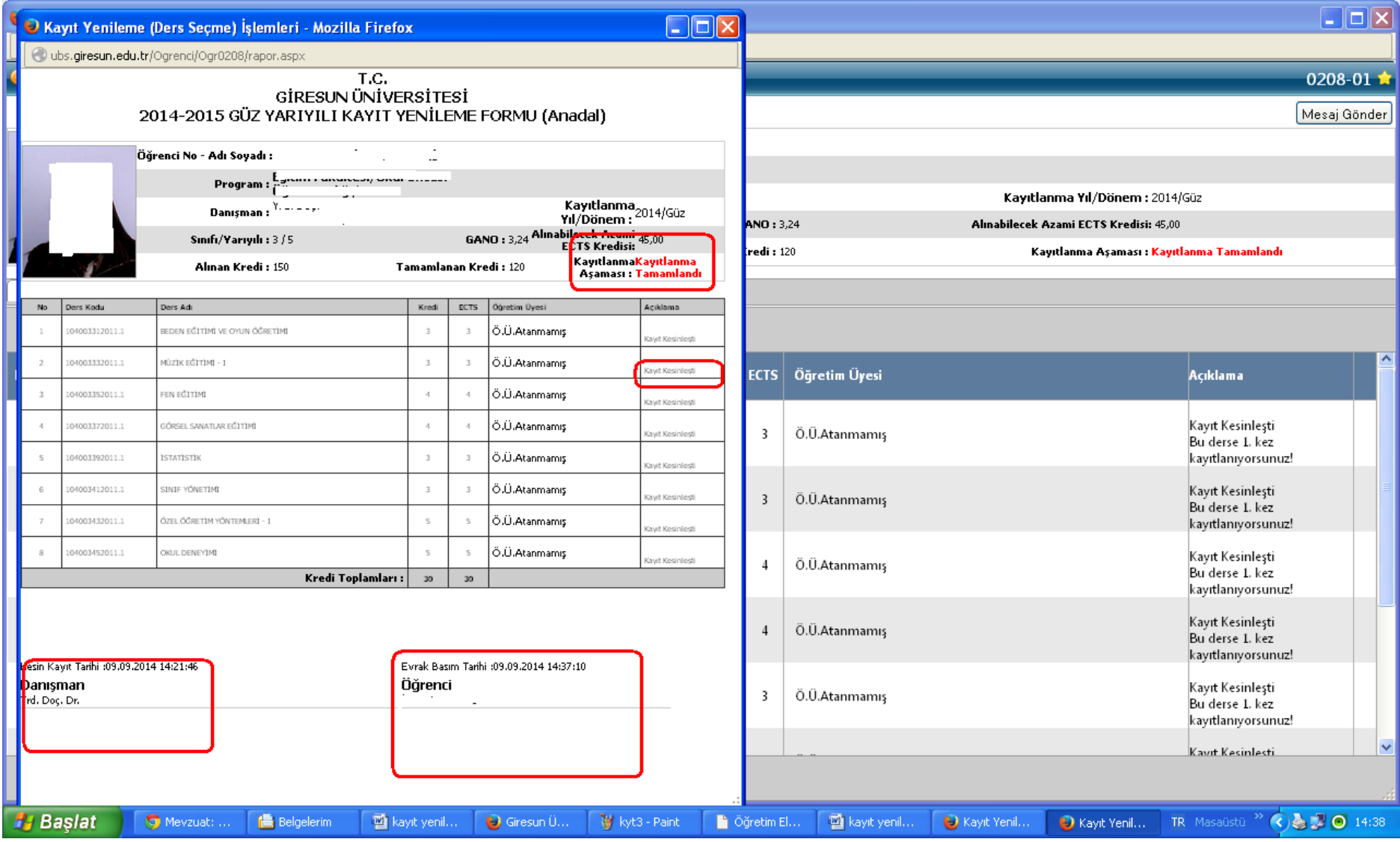